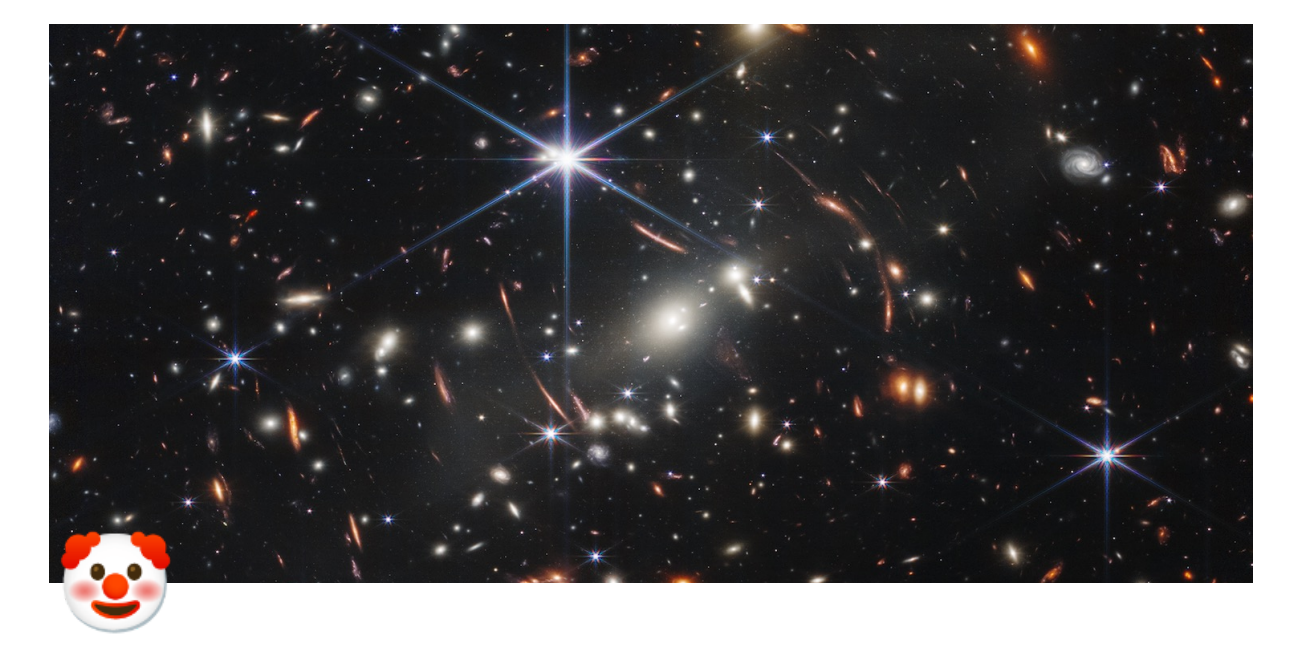

# 三、单人内容

- 点击底部菜单中的<单人内容>按钮, 打开内容窗口
- 单人内容分为<云端内容>和<我的内容>两部分

## **(**⼀**)**云端内容

云端内容包括云端内容库中的所有内容,包括体验内容、付费内容 体验内容可直接下载到本地后使用 付费内容需要购买后才能下载使用 同时,如果已经开通了gkk元宇宙VIP,则可以免费使用VIP权益内的付费内容

# ▼(二)我的内容

• 我的内容包括已下载的内容、我创建的内容、我加入的内容和内容制作四部分 已下载的内容:该分类下显示所有已下载到本地的云端内容和拷贝到dvr文件 夹下的内容 我创建的内容:该分类下显示所有当前帐号上传到云端内容库中的内容 我加入的内容:该分类下显示所有当前帐号购买过的内容

内容制作:使用内容制作可以从零开始创建自己的内容

## ▼ (三)打开一个内容

- ▼ 1. 下载内容
	- 依次点击云端内容中的<内容分类>、<内容集>,进入内容集详情
	- 在内容集详情中点击想要打开的内容,即可开始下载当前内容
	- 下载进度可点击底部菜单栏中的<下载>按钮查看 点击<暂停><开始><取消>按钮可以分别对单个下载任务进行暂停下载、
		- 开始下载或取消下载操作

点击<全部暂停><全部开始><全部取消>按钮可以分别对当前全部下载任 务进⾏批量暂停下载、开始下载或取消下载操作

- ▼ 2. 打开内容
	- 下载完成后,可在我的内容-已下载的分类下找到该内容,点击内容封面的 <打开>按钮打开内容;同时,在云端内容中也可以打开当前内容
	- 3D场景类内容

点击底部菜单栏中的<音量>按钮,可调节当前内容的背景音乐大小

点击底部菜单栏中的<上⼀场景>/<下⼀场景>按钮,可切换不同的内容场 景(同时点击场景序号,如:1/10,可以选择跳转到指定场景)

点击底部菜单栏中的<素材库>按钮,可打开素材库,拖拽不同的素材到内 容中(素材库相关说明会在下面的素材库板块详细阐述)

点击底部菜单栏中的<创建空间>按钮,可以快速以当前内容为基础创建多 人空间,其他人加入该空间后可同步进入当前内容进行多人互动(多人空 间相关说明会在下面的多人空间板块详细阐述)

点击底部菜单栏中的<保存>按钮,可将当前内容连同加载的素材一同保存 为新的内容,即内容制作

点击底部菜单栏中的<关闭内容>按钮,即可关闭当前内容返回到客户端主 界⾯

- 全景视频类内容 点击底部菜单栏中的<快进>/<快退>按钮,可以调节视频播放进度 其他按钮同上⾯的《3D场景类内容》
- ▼ 3. 内容更新
	- 我们会不定期更新云端内容库中的内容资源,当云端内容有更新时,可以 点击内容封面上的<更新>按钮更新内容,更新完成后即可使用最新版内容

#### **(**四**)**制作⼀个内容

- ▼ 1. 从零开始制作一个内容
	- 点击<我的内容>中的<内容制作>按钮,进入内容制作页面
	- 点击<"+"号>,然后选择默认场景(空场景)或者选择一个内置场景模版
	- 点击<开始制作>按钮,进入内容,开始制作
	- 点击<素材库>添加素材,完成后点击<保存>按钮,保存后的内容可在我的 内容-内容制作分类下查看和使用
- ▼ 2. 基于成品内容制作新的内容(No UGC内容不可用于内容制作)
	- 首先打开一个内容
	- 然后在内容中底部菜单里点击<素材库>添加素材
	- 素材添加完成后点击<保存>按钮,保存后的内容可在我的内容-内容制作 分类下查看和使用